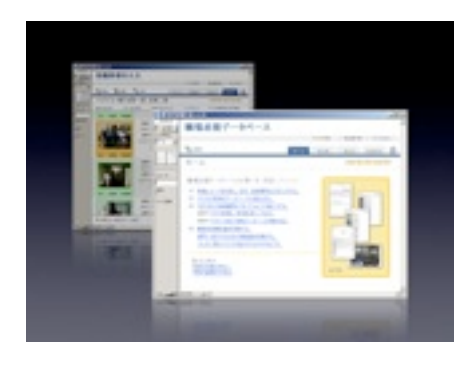

# 職場巡視データベース

「職場巡視データベース」は、デジタルカメラで撮影 した写真をふんだんに使った、わかりやすい職場巡 視報告書を短時間で作成するためのFileMakerソ リューションです。

# 職場巡視データベースとは

職場巡視とは、安全で快適な職場作りのための、もっとも重要 な産業保健業務のひとつです。

「職場巡視データベース」は、デジタルカメラで撮影した写真 をふんだんに使った、わかりやすい職場巡視報告書を短時間で 作成するためのFileMakerソリューションです。

各職場の衛生管理者、産業医、保健師などの産業保健スタッフ の方に使っていただくために開発しました。

### 職場巡視データベースで作成できる書類

#### 職場巡視報告書

写真つきのわかりやすい職場巡視報告書を作成できます。指摘 事項への対策を記入する対策書(回答書)も兼ねています。

#### 職場巡視のスライド

巡視の所見をスライド形式で出力できます。プレゼンテーショ ンなどに活用でき、安全衛生委員会の活性化にも役立ちます。

#### 職場巡視報告書のドラフト(下書き)

巡視同行者(産業医など)にコメントを記入してもらうためのド ラフト(下書き)を出力できます。産業保健スタッフが一体と なって活動する、安全衛生活動の体制作りにも貢献します。

#### 連絡書

部門に報告書を送付するときに用います。

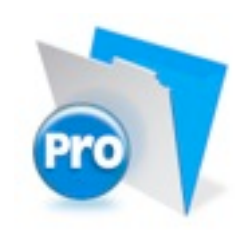

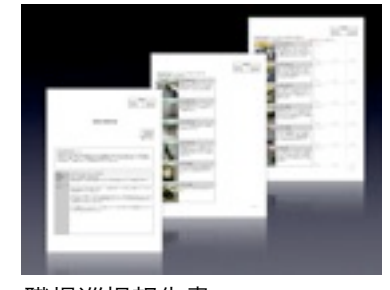

職場巡視報告書

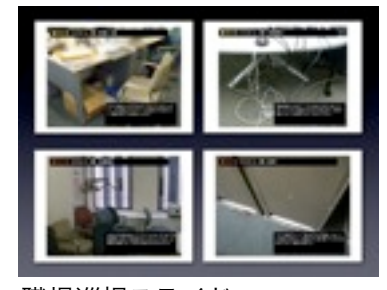

職場巡視スライド

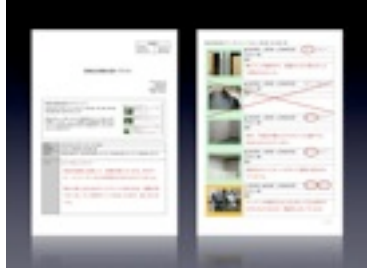

職場巡視報告書 ドラフト

# 作業の流れ

作成した報告書は、指摘事項に対して改善策を記入する対策書 を兼ねています。現場から返送された対策書は衛生管理者が保 管して、安全衛生委員会での報告や次回の巡視に活用します。

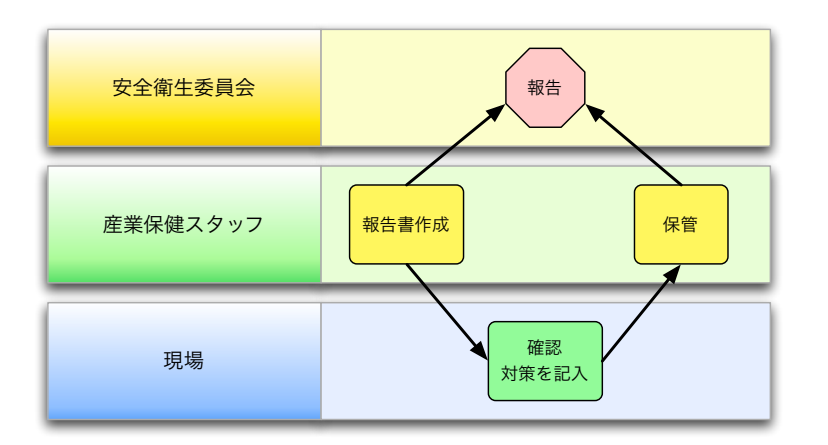

### 動作環境

• FileMaker Pro 8.5 が動作する環境 (Windows 2000 、Windows Xp、Mac OS X)

## 必要なもの

- FileMaker Pro 8.5 (無料試用版でも可)
- デジタルカメラの写真

### **Tips**

- FileMaker 無料試用版 [http://www.filemaker.co.jp/](http://www.filemaker.co.jp)
- 写真の管理には専用ソフトを使う と便利。無料ソフトもある。
- 画像は1024×768ピクセル程度に 縮小しておく(640×480でも十分 な品質で印刷できる)。
- 画像には他と重複しない名前をつ ける (例: 2007年01月22日 ○○ビ ル職場巡視-001.jpg)。
- 画像の保存場所やファイル名を変 更すると、画像を印刷できなくな る (「困ったときは: 写真が印刷で きない」を参照)

### "Picasa"(ピカサ) を使ったデジタルカメラの写真の整理(Windows版のみ)

写真の取り込み、不要な画像の削除、画像のトリミングや 明るさ補整などを簡単に行える画像管理ソフトがあると便 利です。Picasaという無料ソフトがおすすめです。

[http://picasa.google.co.jp/](http://picasa.google.co.jp)

### 複数の画像ファイルの名前を一度に変更する

画像ファイルには「2007年01月22日 ○○ビル職場巡 視」のように他と重複しない名前をつけてます。複数の 画像を選択したまま「ファイル > 名前を変更」メニュー

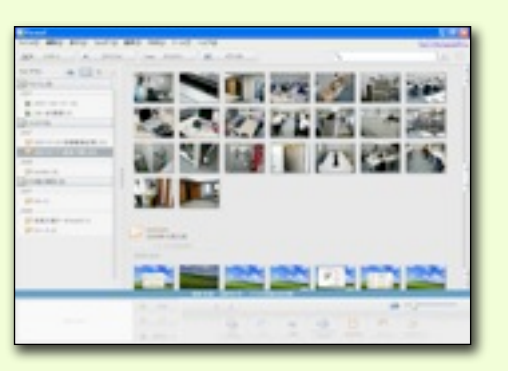

を実行します。「ファイル名に日付を含める」オプションをチェックしておくと、自動的に日付 けが追加されるのでより確実です。

### 画像を縮小して保存する

画像ファイルは横1024ピクセル程度に縮小するとよいでしょう。「ファイル > フォルダに画像 をエクスポート」メニューを実行します。

操作手順

ホーム画面に表示されている手順に沿って作業を進めます。そ れぞれの説明文をクリックすると順番に処理が行われます。

画面の切り替えには、画面右上のタブを使います。それぞれ 「ホーム画面」「職場巡視報告書の編集画面」「職場巡視報告 書の一覧画面」「指摘事項の編集画面」が表示されます。

「?」のアイコンをクリックすると、データベースの説明画面が 表示されます。

### (1) 職場巡視報告書の新規作成

ホーム画面の新規レコードを作成、日付、巡視場所などを入力 するというリンクをクリックする。新規レコードの編集画面で 次の項目を入力する。

- 日付
- 時間 (例: 13:00~13:30)
- 天候 (例: 晴れ、曇り、雨、など)
- 巡視場所、巡視者
- 総合コメント (報告書の1枚目に印刷される)
- 返送先、返送納期 (対策書の返送先)
- 報告者、部門名、内線番号 (発信者の連絡先)

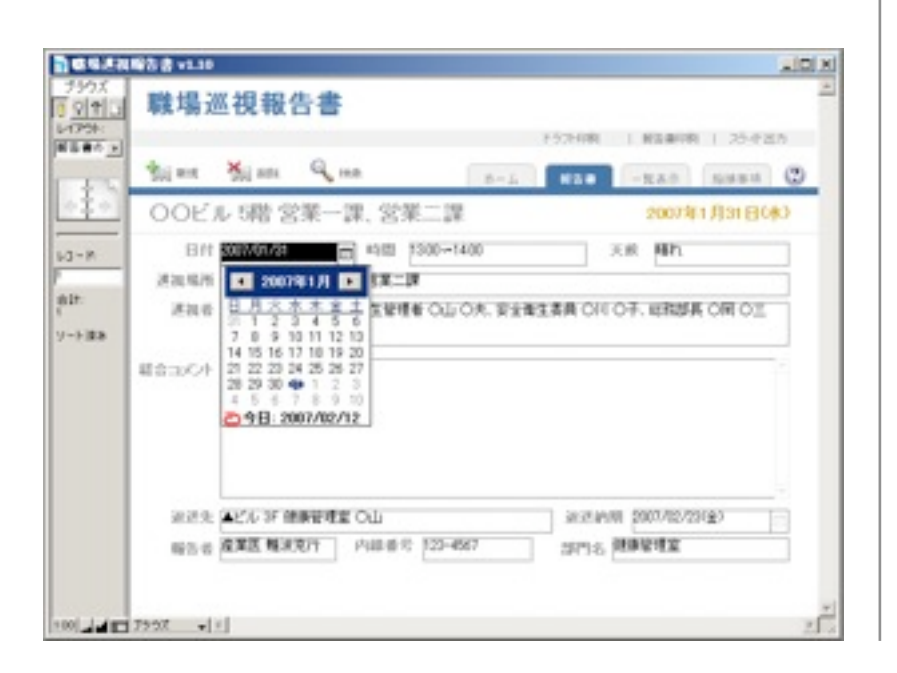

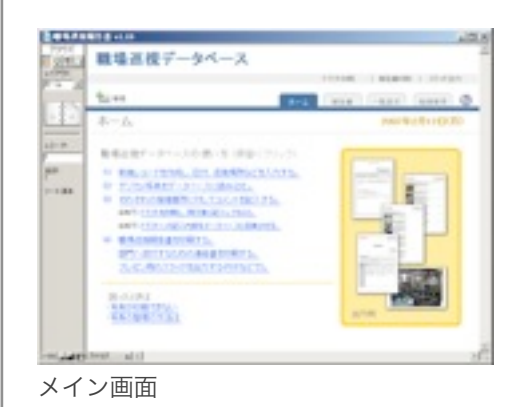

**Tips** 

- 複数のフロアや複数の場所を巡視 した時は、それぞれ別の報告書を 作る。
- 総合コメントはすべての作業が終 わってから、最後に記入する。
- 天候を入力しておくと、巡視時の 照度や気温を知る目安になる。
- 対策書の返送が遅いときは、安全 衛生委員会の委員長名(通常は事業 所長名)で催促すると効果的。

# (2) デジカメ写真の読み込み

ホーム画面のデジカメ写真をデータベースに読み込むというリ ンクをクリックする。写真が保存されているフォルダを指定 し、OKボタンを押す。

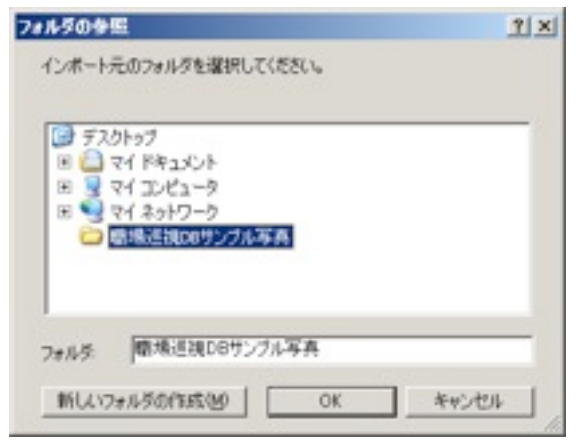

# (3) 指摘事項を入力する

ホーム画面の指摘事項に対してコメントを入力するというリン クをクリックする。指摘事項の一覧画面に以下の必要事項を入 力する。不要な写真は削除する。

• 種別: 以下のいずれかを選択する。 良好事例: 他の部門にも展開したい良好事例や改善事例 要改善: 改善が必要な事例。 要改善(至急): 緊急度や優先度が高いもの。

- プリント: 報告書に印刷する事例にチェック。
- スライド: プレゼン用に出力する事例にチェック。
- フロア、部門
- コメント

### **Tips**

- 画像は1024×768ピクセル程度に 縮小しておく(640×480でも十分 な品質で印刷できる)。
- 画像には他と重複しない名前をつ ける (例: 2007年01月22日 ○○ビ ル職場巡視-001.jpg)。
- 画像の保存場所やファイル名を変 更すると印刷できなくなるので注 意 (「困ったときは: 写真が印刷で きない」を参照)

#### **Tips**

- フロアと部署名はドロップダウン リストの一覧から選択できる。
- 「フロアを自動入力」をクリック すると、直前まで選択していた項 目と同じ種別、フロア、部署が自動 的に入力できる。
- 画面上部の「新規」ボタンを押せ ば、新しい項目を追加できる。
- 写真がない項目も印刷できる。
- スライドの枚数が多すぎるとプレ ゼンが長くなるので5枚程度に押さ える。

### 編集画面の使い方

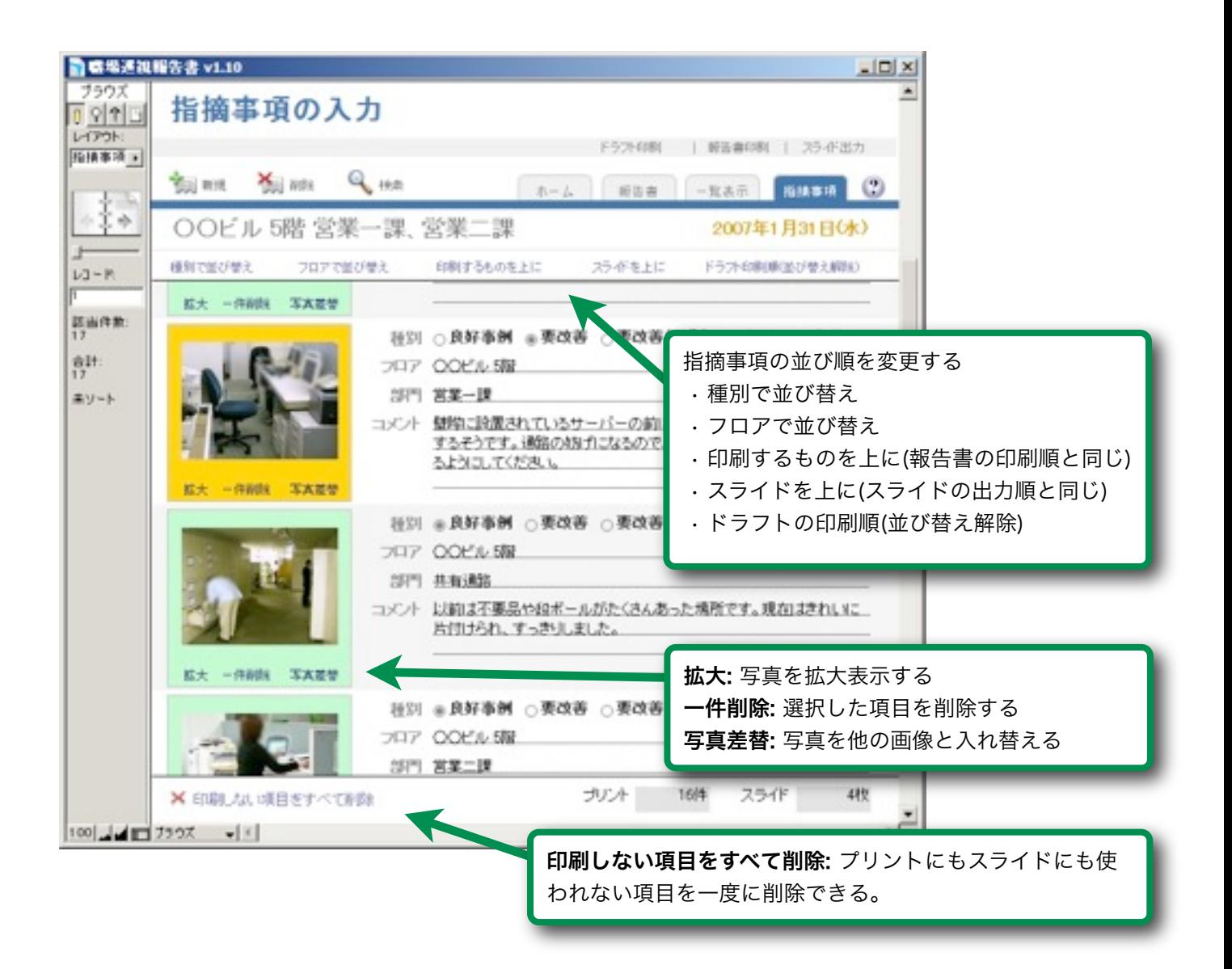

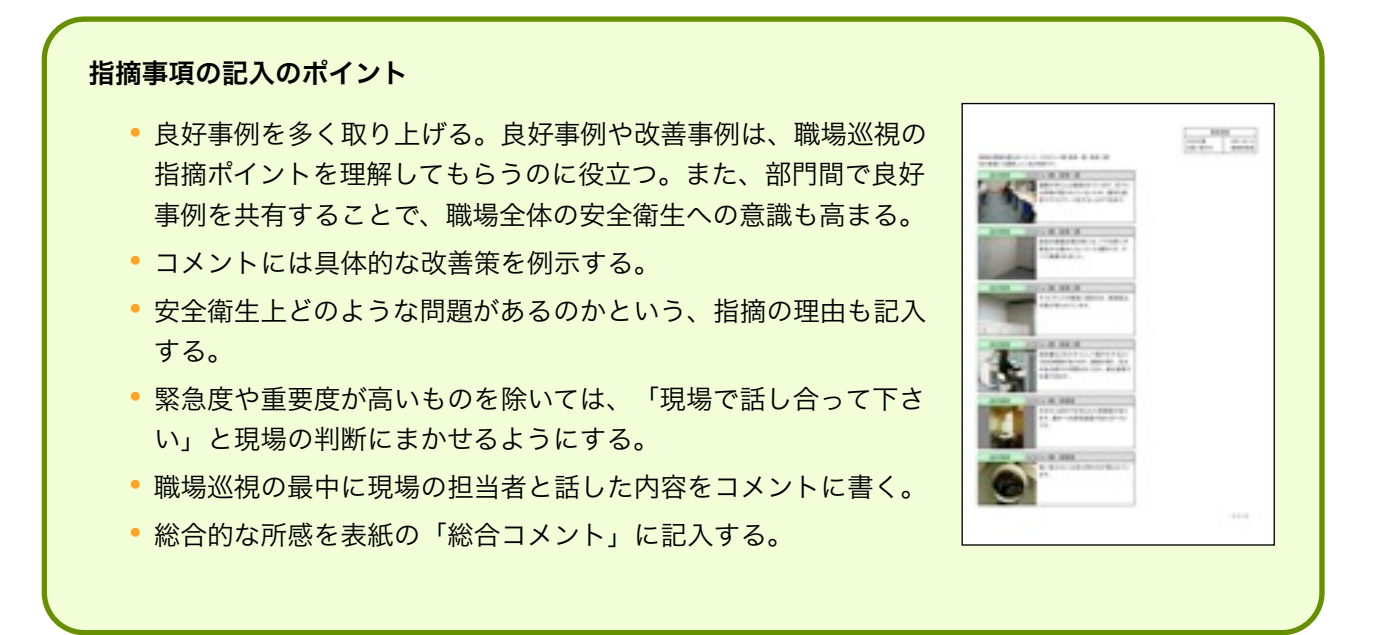

# (省略可) 産業医にコメントを記入してもらう

ドラフト(下書き)を印刷して産業医に渡し、コメントの記入を お願いすることもできる。ホーム画面のドラフトを印刷し、同 行者に記入してもらうというリンクをクリックする。

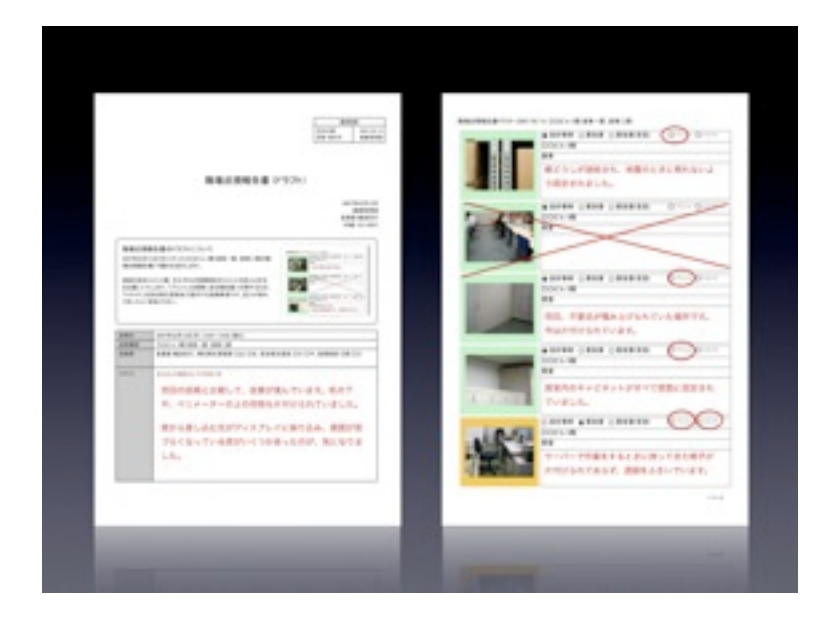

# (4) 完成した報告書の出力

ホーム画面の職場巡視報告書を印刷する、連絡書を印刷する、 スライドを出力するというリンクをクリックする。

巡視を行った部門の担当者に報告書と連絡書を送付する。複数 の部門があるときはそれぞれに送る。関連する部門(総務など) にも写しを送る。

スライドはPDF形式[やDocuWorks形式で](http://www.fujixerox.co.jp/soft/docuworks/)出力し、安全衛生委 員会などでプレゼンに用いる。

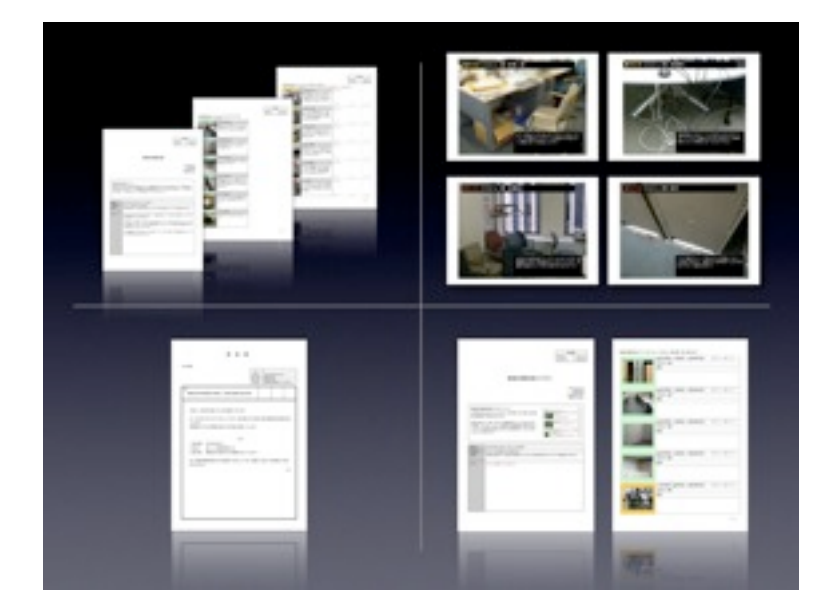

#### Tips

- フロア名、部署名、写真の簡単な 説明などをあらかじめ記入してお くとわかりやすい。
- 赤ペンなどを使って記入するとわ かりやすい。

### **Tips**

- 印刷コマンドを実行すると 「2006-12-14 職場巡視報告書 (○○ビル 4~5階)」といった文字 がクリップボードにコピーされる。 PDF形式やDocuWorks形式で名前 をつけて保存するときに便利。
- 報告書の写しを総務部などの関連 部門にも送っておくと、設備面な どの改善の話をしやすい。
- スライドが多いとプレゼンが散漫 になるので、ポイントを絞って枚 数を減らす。
- 連絡書の書式は社内のフォーマッ トにあわせてカスタマイズでき る。「困ったときは: 文面をカスタ マイズして使いたい」を参照。
- 画面いっぱいに写真を表示するに は、モニタ画面の縦横比にあわせ た用紙設定を追加し、スライドの レイアウトをカスタマイズする。

困ったときは

### 写真が印刷されない

報告書やスライドを出力したときに、「見つからな いファイル」という文字が印字され、写真が印刷さ れない場合の対応策を説明します。

職場巡視データベースは画像を参照形式(ファイル名や保存場所 を表す文字列)で保存しています。そのため、ファイル名や保存 場所を変更すると、画像を読み込むことができません。

画像の保存場所を変更したり、他のコンピュータに移動したり した場合には「スクリプト > リンクの切れた画像を再度読み込 む」メニューを実行し、画像を読み込みなおします。

- 1. 「指摘事項」の編集画面に切り替える。
- 2. 「スクリプト > リンクの切れた画像を再度読み込む」メ ニューを実行する。
- 3. 画像が入っているフォルダを指定してOKボタンを押すと、 同じ名前のファイルを自動的に読み込む。

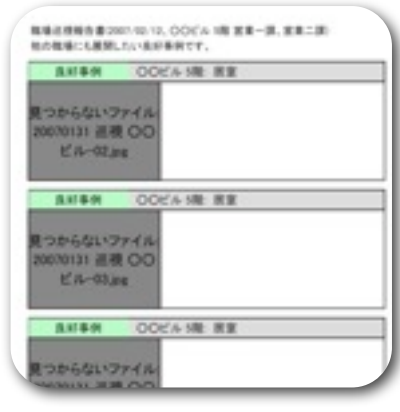

写真が印刷されていない

### **Tips**

- 同じ名前のファイルが複数あった 場合にはうまく読み込めない。
- 画像には他と重複しない名前をつ けるとよい (例: 2007年01月22日 ○○ビル職場巡視-001.jpg)。

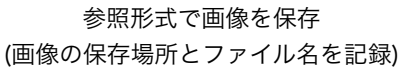

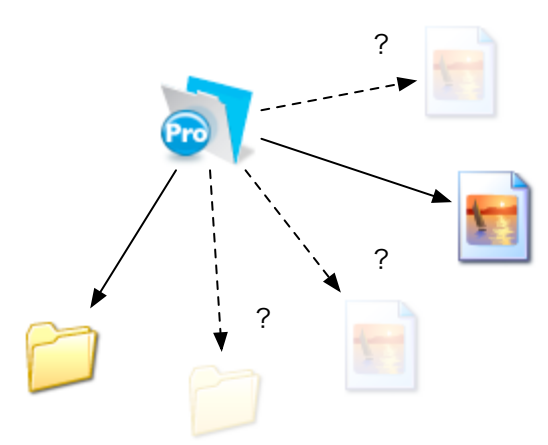

ファイル名や保存場所が変わると ファイルが見つからなくなる

### 文面をカスタマイズして使いたい

連絡書などの文面やレイアウトを変更したいときの 操作手順を説明します。

FileMaker を使うと、ワープロソフトのように簡単に文面やレ イアウトを変更できます。

- 1. 「表示 > レイアウトモード」メニューを実行する。
- 2. 「レイアウト > レイアウト切り替え > 」メニューから、編 集したいレイアウトに切り替える。 (例: レイアウト > レイアウト切り替え > 連絡書)
- 3. 本文の部分をダブルクリックするとカーソルが表示され る。ワープロソフトのように文章を編集できる。
- 4. 編集が終わったら「表示 > ブラウズモード」メニューを実 行する。

### データを間違えて消してしまった

誤ってデータを消してしまったとき、カスタマイズ に失敗したときの対処法です。

職場巡視データベースは自動的に2つのバックアップを作成し ています。それぞれ「職場巡視DB\_自動バックアップ(前回起動 時).fp7」「職場巡視DB\_自動バックアップ(昨日までの状 態).fp7」という名前で保存されています。

その他にも、データに大きな変更を加える時や、レイアウトを カスタマイズするときには、手動でバックアップを取ることを おすすめします。

バックアップを取るには、FileMakerの「ファイル > 名前をつ けて保存」メニューを実行します。またはエクスプローラまた はファインダー上でファイルをコピーします。

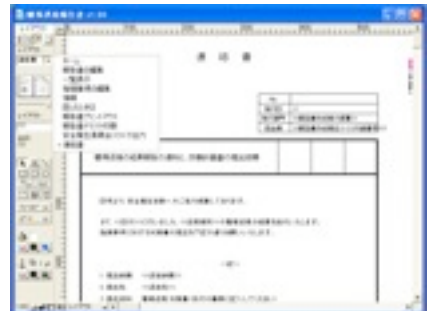

画面左上のツールボタンからも、モー ド切替やレイアウト選択が可能

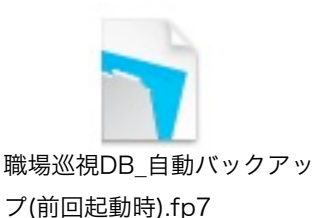

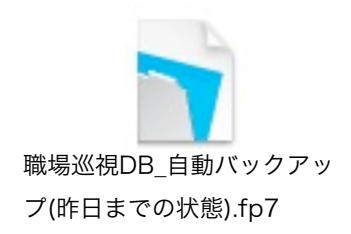

#### 最後に

著作権は難波克行が有します。 Copyright 2007, Katsuyuki Namba, MD. PhD.

ご利用の環境にあわせて、カスタマイズしてご利用下さい。 オリジナル、あるいは改変したものを、商用目的で配布することはご遠慮下さい。

連絡先: 難波克行 [electricdoc@gmail.com](mailto:electricdoc@gmail.com?subject=) Web :<http://e-doc.no-ip.com/junshidb/>